## 在 **Altium Designer PCB** 中插入图片的方法

1. 用 Windows 自带的画图工具把要插入的图片保存为单色的 bmp 图像。

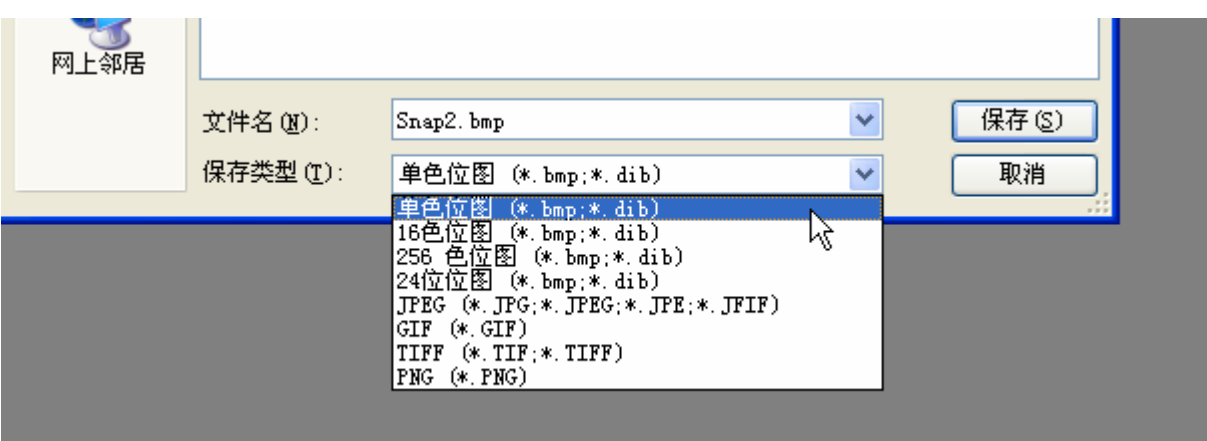

2. 启动 Altium Designer, 在 PCB 界面下使用菜单 "文件 》打开... "命令打开如下路径中的文件: "C:\Program Files\Altium Designer 6\Examples\Scripts\Delphiscript Scripts\Pcb\PCB Logo Creator\"

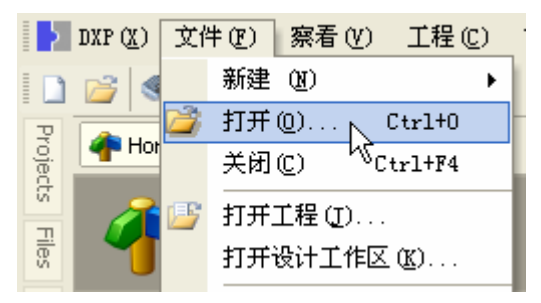

3. 单击菜单: "DXP 》运行脚本 ... ",

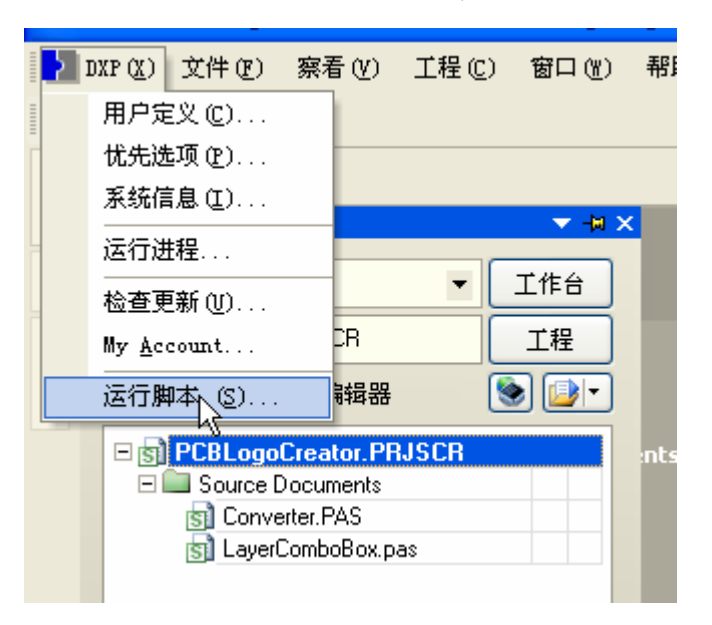

弹出下面的对话框:

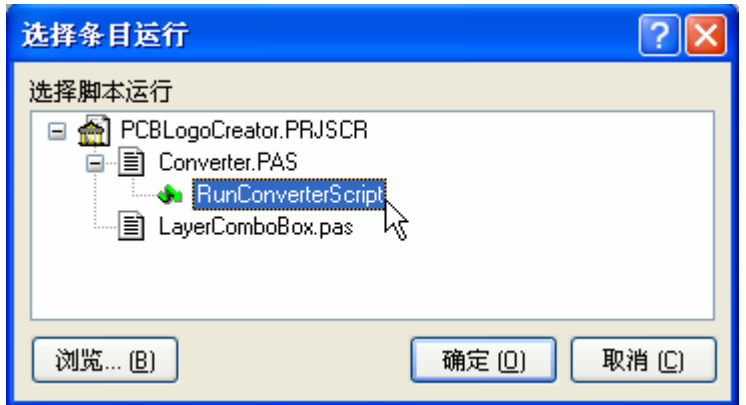

4,选择 RunConverterScript,单击"确定"按钮运行刚才导入的脚本程序

此时 Altium Designer 会新建一个 PCB 文档,并弹出下面的窗口。

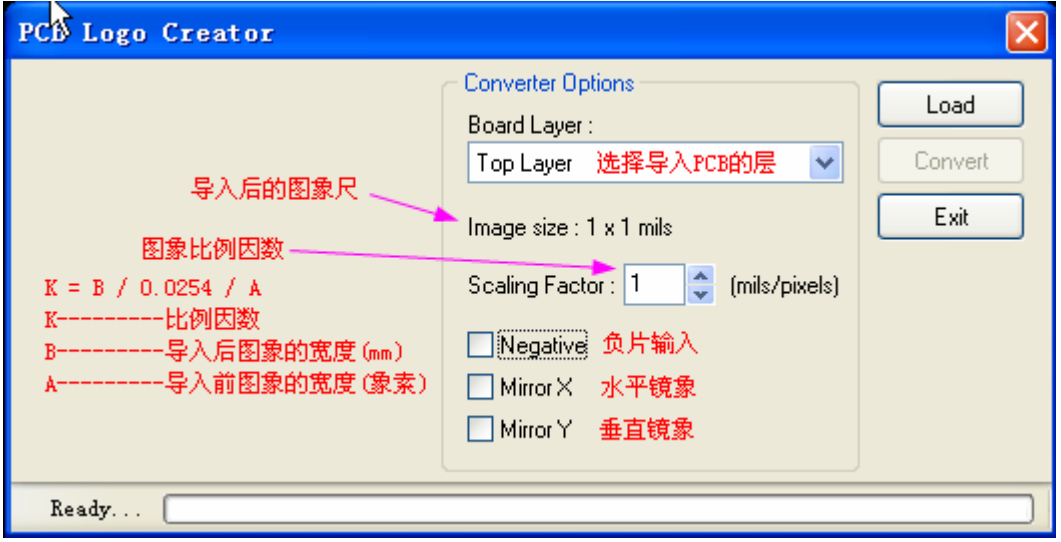

- 5.在出现的窗口中单击 Load 按钮选择单色的 bmp 图像 。
- 6.设置图象的转换比例因数 K = B / 0.0254 / A (注意单位)
- 7.点击 convert 按钮, 则把 BMP 图像转换成当前 PCB 环境中的线条图像.。
- 8.后面的不用说了吧?

QQ:767800981

2010-01-23